# User Guide

© Copyright 2017 HP Development Company, L.P.

Windows is either a registered trademark or trademark of Microsoft Corporation in the United States and/or other countries.

The information contained herein is subject to change without notice. The only warranties for HP products and services are set forth in the express warranty statements accompanying such products and services. Nothing herein should be construed as constituting an additional warranty. HP shall not be liable for technical or editorial errors or omissions contained herein.

#### **Product notice**

This guide describes features that are common to most models. Some features may not be available on your product. To access the latest user guide, go to <a href="http://www.hp.com/support">http://www.hp.com/support</a>. Select **Find your product**, and then follow the on-screen instructions.

First Edition: October 2017

Document Part Number: L01390-001

#### **About This Guide**

This guide provides information on monitor features, setting up the monitor, and technical specifications.

- **MARNING!** Indicates a hazardous situation that, if not avoided, **could** result in death or serious injury.
- **CAUTION:** Indicates a hazardous situation that, if not avoided, **could** result in minor or moderate injury.
- **IMPORTANT:** Indicates information considered important but not hazard-related (for example, messages related to property damage). A notice alerts the user that failure to follow a procedure exactly as described could result in loss of data or in damage to hardware or software. Also contains essential information to explain a concept or to complete a task.
- NOTE: Contains additional information to emphasize or supplement important points of the main text.
- TIP: Provides helpful hints for completing a task.

# **Table of contents**

| 1 Getting started                             |    |
|-----------------------------------------------|----|
| Important safety information                  | 1  |
| Product features and components               | 2  |
| Features                                      | 2  |
| Rear components                               | 3  |
| Setting up the monitor                        | 4  |
| Connecting the cable                          | 4  |
| Adjusting the monitor                         | 5  |
| Turning on the monitor                        | 6  |
| Removing the monitor stand                    | 7  |
| Mounting the monitor head                     | 7  |
| Installing the monitor stand                  | 9  |
| 2 Using the monitor                           |    |
| Software and utilities                        | 10 |
| Touch drivers                                 |    |
| The Information file                          | 10 |
| The Image Color Matching file                 | 10 |
| Installing the INF and ICM files              | 10 |
| Using the on-screen display (OSD) menu        | 10 |
| Using Auto-Sleep Mode                         | 11 |
| 3 Support and troubleshooting                 | 12 |
| Solving common problems                       | 12 |
| Button lockouts                               |    |
| Contacting support                            | 12 |
| Preparing to call technical support           | 13 |
| Locating the serial number and product number | 13 |
| 4 Maintaining the monitor                     | 14 |
| Maintenance guidelines                        |    |
| Cleaning the monitor                          |    |
| Shipping the monitor                          |    |
| Appendix A Technical specifications           |    |
| 25.65 cm/10.1-inch model                      | 15 |

|         | Preset display resolutions       | . 15 |
|---------|----------------------------------|------|
|         | 25.65 cm/10.1-inch model         | . 16 |
|         | Entering user modes              | 16   |
|         | Energy saver feature             | . 16 |
| Appendi | x B Accessibility                | . 17 |
|         | Supported assistive technologies | . 17 |
|         | Contacting support               | . 17 |

# **Getting started**

### **Important safety information**

MARNING! For your safety, do not place anything on power cords or cables. Arrange them so that no one may accidentally step on or trip over them.

To reduce the risk of serious injury, read the Safety & Comfort Guide. It describes proper workstation setup, and proper posture, health, and work habits for computer users. The Safety & Comfort Guide also provides important electrical and mechanical safety information. The Safety & Comfort Guide is available on the Web at http://www.hp.com/ergo.

IMPORTANT: For the protection of the monitor, as well as the computer, connect all power cords for the computer and its peripheral devices (such as a monitor, printer, scanner) to some form of surge protection device such as a power strip or uninterruptible power supply (UPS). Not all power strips provide surge protection; the power strips must be specifically labeled as having this ability. Use a power strip whose manufacturer offers a damage replacement policy so you can replace the equipment if surge protection fails.

Use the appropriate and correctly sized furniture designed to properly support your HP LCD monitor.

WARNING! LCD monitors that are inappropriately situated on dressers, bookcases, shelves, desks, speakers, chests, or carts may fall over and cause personal injury.

Care should be taken to route all cords and cables connected to the LCD monitor so that they cannot be pulled, grabbed, or tripped over.

Be sure that the total ampere rating of the products connected to the AC outlet does not exceed the current rating of the outlet, and that the total ampere rating of the products connected to the cord does not exceed the rating of the cord. Look on the power label to determine the ampere rating (AMPS or A) for each device.

Install the monitor near an AC outlet that you can easily reach. Disconnect the monitor by grasping the plug firmly and pulling it from the AC outlet. Never disconnect the monitor by pulling the cord.

Do not drop the monitor or place it on an unstable surface.

## **Product features and components**

#### **Features**

The monitor features include the following:

- 25.65 cm (10.1-inch) diagonal viewable screen area with 1280 × 800 resolution, plus full-screen support for lower resolutions
- Nonglare panel with an LED backlight
- Wide viewing angle to allow viewing from a sitting or standing position, or when moving from side to side
- Tilt adjustment capability
- Removable stand for flexible display head mounting solutions
- VESA mount capability
- USB-C with DisplayPort 1.2, power up to 15W (5V/3A)
- Plug and Play capability if supported by your operating system
- On-screen display (OSD) adjustments in several languages for easy setup and screen optimization
- Energy saver feature to meet requirements for reduced power consumption

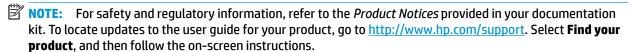

#### **Rear components**

NOTE: The rear cover and stand must be removed to access the menu buttons. Refer to Removing the monitor stand on page 7 for instructions.

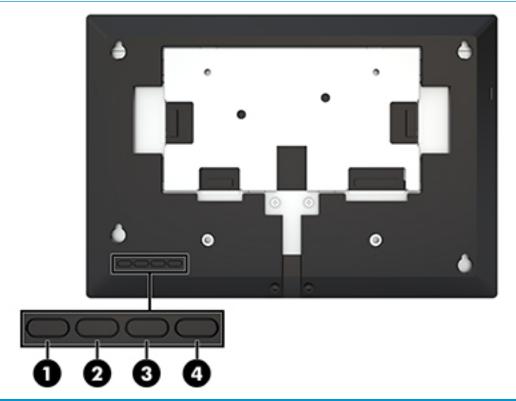

|     | Component                  | Description                                                                         |
|-----|----------------------------|-------------------------------------------------------------------------------------|
| (1) | Brightness button          | Adjusts the brightness level of the screen. The factory default is 90.              |
| (2) | Color Control button       | Selects and adjusts the screen color.                                               |
| (3) | Display Information button | Selects and displays important information about the monitor.                       |
| (4) | Menu button                | Press to open the OSD menu, select a menu item from the OSD, or close the OSD menu. |

# **Setting up the monitor**

# Connecting the cable

The monitor ships with the USB-C flat cable attached. To use the monitor, connect the cable to the source device to provide signal and power.

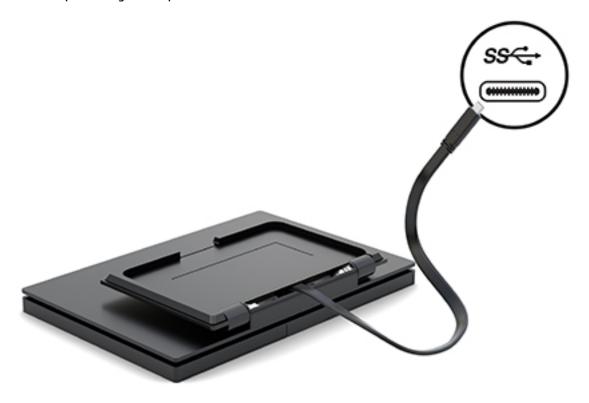

# **Adjusting the monitor**

Tilt the display head forward or backward (15° to 90°) to set it to a comfortable eye level.

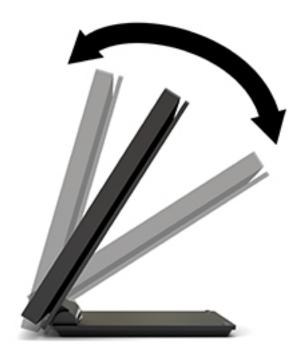

#### **Turning on the monitor**

- 1. Press the power button on the source device to turn it on.
- Press the power button on the monitor to turn it on.

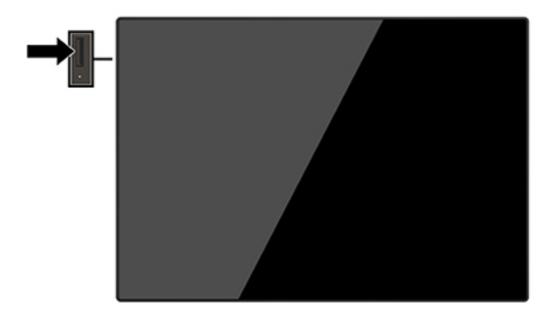

- IMPORTANT: Burn-in image damage may occur on monitors that display the same static image on the screen for 12 or more consecutive hours of nonuse. To avoid burn-in image damage on the monitor screen, you should always activate a screen saver application or turn off the monitor when it is not in use for a prolonged period of time. Image retention is a condition that may occur on all LCD screens. A burned-in image on the monitor is not covered under the HP warranty.
- NOTE: If pressing the power button has no effect, the Power Button Lockout feature may be enabled. To disable this feature, press and hold the monitor power button for 10 seconds.
- NOTE: You can disable the power LED in the OSD menu. Press the Menu button to open the OSD, and then select **Power Control**. Select **Power LED**, and then select **Off**.

The monitor automatically scans the signal inputs for an active input and uses that input for the screen.

#### Removing the monitor stand

You must remove the monitor's rear cover and stand to access the OSD buttons and adjust the monitor's menu settings. In addition, you can remove the monitor's rear cover and stand to install the monitor head on a wall, a swing arm, or other mounting fixture (VESA mounting plate not included).

- IMPORTANT: Before beginning to disassemble the monitor, be sure the monitor is turned off and all cables are disconnected.
  - 1. Position the monitor facedown on a flat surface covered by a soft clean cloth.
  - **2.** Ensure the stand is folded flat against the back of the monitor (1).
  - 3. Remove the cover located under the USB-C cable (2).
  - 4. Remove the two screws (3).
  - 5. Slide the back cover of the monitor backward and up (4) to remove the cover and stand from the monitor panel.

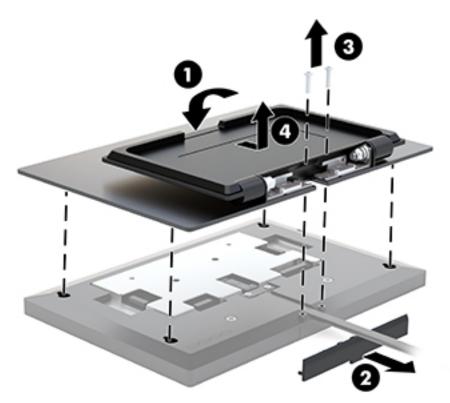

#### Mounting the monitor head

The monitor head can be attached to a wall, swing arm, or other mounting fixture (optional VESA mount kit required).

- NOTE: This apparatus is intended to be supported by a UL or CSA Listed wall-mount bracket.
- **IMPORTANT:** The VESA mount kit supports the VESA industry-standard 100 mm mounting holes. To attach a third-party mounting solution to the VESA mount, use four 4 mm, 0.7 pitch, 10 mm—long screws. Longer screws must not be used because they may damage the monitor. It is important to verify that the manufacturer's mounting solution is compliant with the VESA standard and is rated to support the weight of the monitor display panel.

- 1. Remove the monitor's rear cover and stand if it is attached to the monitor head. Refer to Removing the monitor stand on page 7 for instructions.
- 2. Attach the back cover from the optional VESA mount kit to the monitor panel.

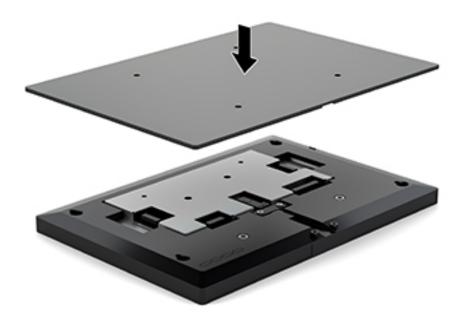

To attach the monitor head to a swing arm or other mounting device, insert four mounting screws through the holes on the mounting device and into the VESA screw holes on the back of the monitor cover.

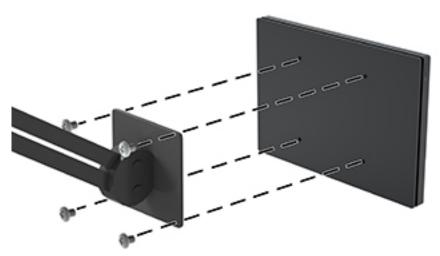

**IMPORTANT:** Follow the mounting device manufacturer's instructions when mounting the monitor to a wall or swing arm.

#### **Installing the monitor stand**

If you removed the monitor stand to access the OSD buttons or to mount the monitor head to a swing arm, you can reinstall the monitor stand.

- 1. Position the monitor facedown on a flat surface covered by a soft clean cloth.
- 2. Place the monitor cover on the monitor head and slide it forward (1).
- 3. Install the two screws (2).
- 4. Attach the cover below the USB-C cable (3).

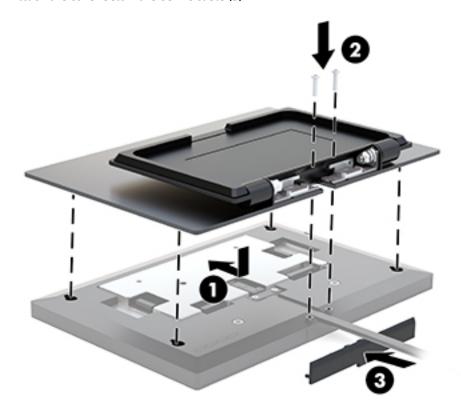

# 2 Using the monitor

#### Software and utilities

You can download and install the following files onto your computer from <a href="http://www.hp.com/support">http://www.hp.com/support</a>.

- INF (Information) file
- ICM (Image Color Matching) files (one for each calibrated color space)
- HP touch driver to enable "beep on touch" function (only for the touch model)

#### **Touch drivers**

The 25.65 cm (10.1—inch) touch monitor is Plug and Play with Windows® 7, 8.1, and 10 embedded drivers. The Windows drivers will not enable the "beep on touch" function.

To enable "beep on touch" for the touch monitor, you must install the HP touch driver. The driver may be downloaded from the HP support website. To download the touch driver, go to <a href="http://www.hp.com/support">http://www.hp.com/support</a>. Select **Find your product** and follow the on-screen instructions to download the driver.

#### The Information file

The INF file defines monitor resources used by Windows® operating systems to ensure monitor compatibility with the computer's graphics adapter.

This monitor is Windows Plug and Play—compatible and the monitor will work correctly without installing the INF file. Monitor Plug and Play compatibility requires that the computer's graphic card is VESA DDC2-compliant and that the monitor connects directly to the graphics card. Plug and Play does not work through separate BNC type connectors or through distribution buffers/boxes.

#### The Image Color Matching file

The ICM files are data files that are used in conjunction with graphics programs to provide consistent color matching from monitor screen to printer, or from scanner to monitor screen. This file is activated from within graphics programs that support this feature.

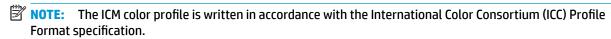

#### Installing the INF and ICM files

- Go to http://www.hp.com/support.
- Select Get software drivers.
- Follow the on-screen instructions to select your monitor and download the software.

## Using the on-screen display (OSD) menu

Use the on-screen display (OSD) menu to adjust the screen image based on your viewing preferences. You can access and make adjustments in the OSD using the buttons on the back of the monitor.

To access the OSD and make adjustments, do the following:

- Remove the monitor's rear cover and stand to access the OSD buttons. See <u>Removing the monitor stand</u> on page 7 for instructions.
- 2. If the monitor is not already on, press the power button to turn on the monitor.
- 3. To open the OSD menu, press the Menu button on the back of the monitor.
- **4.** To navigate through the OSD menu, press the Plus button on the back of the monitor to scroll up, or the Minus button to scroll down.
- To select an item from the OSD menu, use the Plus or Minus buttons to scroll to and highlight your selection, and then press the Menu button to select that function.
- **6.** Adjust the item using the Plus or Minus buttons to adjust the scale.
- 7. After adjusting the function, select **OK** to save the setting, and then select **Exit** from the main menu.

| Main menu     | Description                                                                                |
|---------------|--------------------------------------------------------------------------------------------|
| Brightness    | Adjusts the brightness level of the screen.                                                |
| Contrast      | Adjusts the screen contrast.                                                               |
| Color Control | Selects and adjusts the screen color.                                                      |
| Input Control | Adjusts the video input signal.                                                            |
| Image Control | Adjusts the screen image.                                                                  |
| Power Control | Adjusts the power settings.                                                                |
| Menu Control  | Adjusts the on-screen display (OSD) controls.                                              |
| Management    | Enables/disables DDC/CI support and returns all OSD menu settings to the default settings. |
| Language      | Selects the language in which the OSD menu is displayed.                                   |
| Information   | Selects and displays important information about the monitor.                              |
| Exit          | Exits the OSD menu screen.                                                                 |

#### **Using Auto-Sleep Mode**

The monitor supports an OSD (on-screen display) menu option called Auto-Sleep Mode that allows you to enable or disable a reduced power state for the monitor. When Auto-Sleep Mode is enabled (enabled by default), the monitor will enter a reduced power state when the host computer signals low power mode (absence of either horizontal or vertical sync signal).

Upon entering this reduced power state (sleep mode), the monitor screen is blanked, the backlight is turned off, and the power LED indicator turns amber. The monitor draws less than 0.5 W of power when in this reduced power state. The monitor will wake from the sleep mode when the host device sends an active signal to the monitor (for example, if you activate the mouse or keyboard).

You can disable Auto-Sleep Mode in the OSD. Press the Menu button to open the OSD, and then select **Power Control**, select **Auto-Sleep Mode**, and then select **Off**.

# 3 Support and troubleshooting

# **Solving common problems**

The following table lists possible problems, the possible cause of each problem, and the recommended solutions.

| Problem                                                                 | Possible Cause                                                                 | Solution                                                                                                    |
|-------------------------------------------------------------------------|--------------------------------------------------------------------------------|----------------------------------------------------------------------------------------------------|
| Screen is blank or video is flashing.                                   | USB video cable is not connected.                                              | Connect the video cable between the source device and monitor. Be sure the computer power is off while you connect the video cable. Refer to Connecting the cable on page 4 for more information. |
|                                                                         | System is in sleep mode.                                                       | Press any key on the keyboard or move the mouse to exit sleep mode.                                                                                                    |
|                                                                         | Video card is incompatible.                                                    | Replace the video card or connect the video cable to one of the computer's onboard video sources.                                                                                                 |
| lmage appears too dark.                                                 | Brightness setting is too low.                                                 | Open the OSD menu and select <b>Brightness</b> to adjust the brightness scale as needed.                                                                                                    |
| <b>Input Signal Not Found</b> is displayed on screen.                   | Monitor video cable is disconnected.                                           | Connect the appropriate video signal cable between the computer and monitor. Be sure that the computer power is off while connecting the video cable.                                             |
| <b>Input Signal Out of Range</b> is displayed on screen.                | Video resolution and/or refresh rate are set higher than the monitor supports. | Change the settings to a supported setting (see <u>Preset display</u> resolutions on page 15).                                                                                                    |
| The monitor is off but it did not seem to enter a low-power sleep mode. | The monitor's sleep mode is disabled.                                          | Open the OSD menu and select <b>Power Control</b> , select <b>Auto-Sleep Mode</b> , and then set auto-sleep to <b>On</b> .                                                                        |
| <b>OSD Lockout</b> is displayed.                                        | The monitor's OSD Lockout function is enabled.                                 | Press and hold the Menu button for 10 seconds to disable the OSD Lockout function.                                                                                                    |
| <b>Power Button Lockout</b> is displayed.                               | The monitor's Power Button Lockout function is enabled.                        | Press and hold the power button for 10 seconds to disable the Power Button Locket function.                                                                                                    |

#### **Button lockouts**

Holding down the power button or Menu button for ten seconds will lock out the functionality of that button. You can restore the functionality by holding the button down again for ten seconds. This functionality is only available when the monitor is powered on, displaying an active signal, and the OSD is not active.

# **Contacting support**

To resolve a hardware or software problem, go to <a href="http://www.hp.com/support">http://www.hp.com/support</a>. Use this site to get more information about your product, including links to discussion forums and instructions on troubleshooting. You can also find information on how to contact HP and open a support case.

## Preparing to call technical support

If you cannot solve a problem using the troubleshooting tips in this section, you may need to call technical support. Have the following information available when you call:

- Monitor model number
- Monitor serial number
- Purchase date on invoice
- Conditions under which the problem occurred
- Error messages received
- Hardware configuration
- Name and version of the hardware and software you are using

# Locating the serial number and product number

The serial number and product number are located on a label on the bottom edge of the display head. You may need these numbers when contacting HP about the monitor model.

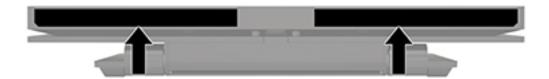

# 4 Maintaining the monitor

#### **Maintenance guidelines**

To enhance the performance and extend the life of the monitor:

- Do not open the monitor cabinet or attempt to service this product yourself. Adjust only those controls
  that are covered in the operating instructions. If the monitor is not operating properly or has been
  dropped or damaged, contact an authorized HP dealer, reseller, or service provider.
- Use only a power source and connection appropriate for this monitor, as indicated on the label/back plate of the monitor.
- Be sure the total ampere rating of the products connected to the outlet does not exceed the current rating of the electrical outlet, and the total ampere rating of the products connected to the cord does not exceed the rating of the cord. Look on the power label to determine the ampere rating (AMPS or A) for each device.
- Install the monitor near an outlet that you can easily reach. Disconnect the monitor by grasping the plug firmly and pulling it from the outlet. Never disconnect the monitor by pulling the cord.
- Turn the monitor off when not in use. You can substantially increase the life expectancy of the monitor by using a screen saver program and turning off the monitor when not in use.
- **NOTE:** A burned-in image on the monitor is not covered under the HP warranty.
- Slots and openings in the cabinet are provided for ventilation. These openings must not be blocked or covered. Never push objects of any kind into cabinet slots or other openings.
- Do not drop the monitor or place it on an unstable surface.
- Do not allow anything to rest on the power cord. Do not walk on the cord.
- Keep the monitor in a well-ventilated area, away from excessive light, heat or moisture.

#### Cleaning the monitor

- Turn off the monitor and disconnect the monitor from the source device.
- 2. Dust the monitor by wiping the screen and the cabinet with a soft, clean antistatic cloth.
- 3. For more difficult cleaning situations, use a 50/50 mix of water and Isopropyl alcohol.
- **IMPORTANT:** Spray the cleaner onto a cloth and use the damp cloth to gently wipe the screen surface. Never spray the cleaner directly on the screen surface. It may run behind the bezel and damage the electronics.

**IMPORTANT:** Do not use cleaners that contain any petroleum-based materials such as benzene, thinner, or any volatile substance to clean the monitor screen or cabinet. These chemicals may damage the monitor.

#### **Shipping the monitor**

Keep the original packing box in a storage area. You may need it later if you move or ship the monitor.

# **Technical specifications**

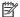

NOTE: All specifications represent the typical specifications provided by HP's component manufacturers; actual performance may vary either higher or lower.

For the latest specifications or additional specifications on this product, go to http://www.hp.com/go/ <u>quickspecs/</u> and search for your specific monitor model to find the model-specific QuickSpecs.

#### 25.65 cm/10.1-inch model

| Specification                          | Measurement                                                                                     |                       |  |
|----------------------------------------|-------------------------------------------------------------------------------------------------|-----------------------|--|
| Display                                | 25.65 10.1-inch                                                                                 |                       |  |
| Туре                                   | IPS LCD                                                                                         |                       |  |
| Viewable image size                    | <b>25.65 cm</b> diagonal                                                                        | 10.1-inch<br>diagonal |  |
| Maximum weight (unpacked)              | 1.49 kg                                                                                         | 1.49 kg 3.3 lb        |  |
| Dimensions (include base)              |                                                                                                 |                       |  |
| Height                                 | 17.02 cm                                                                                        | 6.07 inches           |  |
| Depth                                  | 3.52 cm                                                                                         | 1.38 inches           |  |
| Width                                  | <b>24.62 cm</b> 9.69 inches                                                                     |                       |  |
| Maximum graphic resolution             | 1280 × 800 @ 60 Hz                                                                              |                       |  |
| Optimum graphic resolution             | 1280 × 800 @ 60 Hz                                                                              |                       |  |
| Environmental requirements temperature |                                                                                                 |                       |  |
| Operating temperature                  | 5°C to 35°C                                                                                     | 41°F to 95°F          |  |
| Storage temperature                    | <b>-20°C to 60°C</b> -4°F to 140°F                                                              |                       |  |
| Operating humidity                     | 20% to 80% RH (non-condensing)                                                                  |                       |  |
| Non-operating humidity                 | 5% to 95% RH (non-condensing)                                                                   |                       |  |
| Power source                           | USB-C 5V/3A (from host equipment which complies with SELV and LPS according to IEC60950-1:2005) |                       |  |
| Input terminal                         | USB-C with DisplayPort 1.2, power up to 15W                                                     |                       |  |

## **Preset display resolutions**

The display resolutions listed below are the most commonly used modes and are set as defaults. The monitor automatically recognizes these preset modes, and they will appear properly sized and centered on the screen.

#### 25.65 cm/10.1-inch model

| Preset display resolutions |
|----------------------------|
| 640 × 480 @ 60 Hz          |
| 800 × 600 @ 60 Hz          |
| 1024 × 768 @ 60 Hz         |
| 1280 × 720 @ 60 Hz         |
| 1280 × 800 @ 60 Hz         |

| Preset | Timing name | Pixel format |
|--------|-------------|--------------|
| 1      | 480p        | 720 × 480    |
| 2      | 720p60      | 1280 × 720   |
| 3      | 720p50      | 1280 × 720   |
| 4      | 576p        | 720 × 576    |

#### **Entering user modes**

Under the following conditions, the video controller signal may occasionally call for a mode that is not preset:

- You are not using a standard graphics adapter.
- You are not using a preset mode.

It this occurs, you may need to readjust the parameters of the monitor screen by using the on-screen display. Your changes can be made to any or all of these modes and saved in memory. The monitor automatically stores the new setting and then recognizes the new mode just as it does a preset mode. In addition to the factory preset modes, there are at least 10 user modes that can be entered and stored.

#### **Energy saver feature**

The monitors support a reduced power state. The reduced power state will be initiated if the monitor detects the absence of either the horizontal sync signal or the vertical sync signal. Upon detecting the absence of these signals, the monitor screen is blanked, the backlight is turned off, and the power light turns amber. When the monitor is in the reduced power state, the monitor will utilize 0.5 watts of power. There is a brief warm-up period before the monitor returns to its normal operating mode.

Refer to the computer manual for instructions on setting energy saver features (sometimes called power management features).

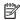

NOTE: The energy saver feature only works when the monitor is connected to a computer that has energy saver features.

By selecting the settings in the monitor's Energy Saver utility, you can also program the monitor to initiate the reduced power state at a predetermined time. When the monitor's Energy Saver utility causes the monitor to initiate the reduced power state, the power light blinks amber.

#### **Accessibility** B

HP designs, produces, and markets products and services that can be used by everyone, including people with disabilities, either on a stand-alone basis or with appropriate assistive devices.

#### Supported assistive technologies

HP products support a wide variety of operating system assistive technologies and can be configured to work with additional assistive technologies. Use the Search feature on your source device that is connected to the monitor to locate more information about assistive features.

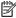

NOTE: For additional information about a particular assistive technology product, contact customer support for that product.

#### **Contacting support**

We are constantly refining the accessibility of our products and services and welcome feedback from users. If you have an issue with a product or would like to tell us about accessibility features that have helped you, please contact us at (888) 259-5707, Monday through Friday, 6 a.m. to 9 p.m. Mountain Time. If you are deaf or hard-of-hearing and use TRS/VRS/WebCapTel, contact us if you require technical support or have accessibility questions by calling (877) 656-7058, Monday through Friday, 6 a.m. to 9 p.m. Mountain Time.